## **Instructie NAW gegevens wijzigen van een klant**

In de applicaties van PrivateWealthSupport worden de NAW gegevens van een klant na invoer beveiligd. Dat heeft onder meer te maken met een beveiligingsmaatregel tegen oneigenlijk gebruik van onze software. Het kan uiteraard gebeuren dat u deze gegevens abusievelijk verkeerd heeft ingevoerd. In dat geval kunt u deze wijzigen door de gemaakte planning te importeren in een nieuw planningsbestand dat u van onze website download en vervolgens de onderstaande stappen doorloopt.

## **Stap 1:**

Download een nieuw bestand van onze website. Open dit en hef de beveiligde weergave op en stel de macro's in als daar om wordt gevraagd. Vul vervolgens na de welkomstboodschap uitsluitend uw User Code in.

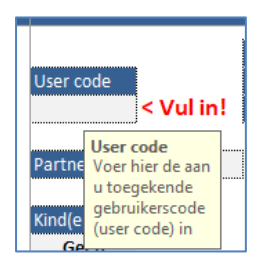

## **Stap 2**

Klik vervolgens in de werkbalk op de knop 'Importeren' > 'Vorige planning' en navigeer daarna na de locatie waar het opgeslagen planningsbestand staat en dubbelklik daarop. De import start nu.

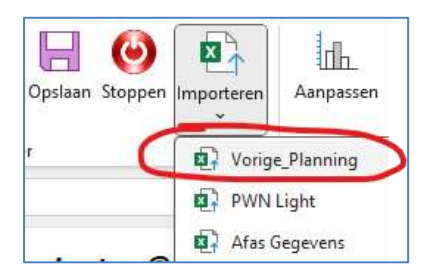

## **Stap 3**

**Direct** nadat de import gereed melding is verschenen kunt u nu de NAW gegevens van de klant aanpassen. Daarna slaat u deze planning op in de map waar de eerder gemaakte planning ook staat. U kunt de eerder gemaakte planning overschrijven als daarom wordt gevraagd of na het opslaan de eerder gemaakte planning -indien gewenst- vernietigen.